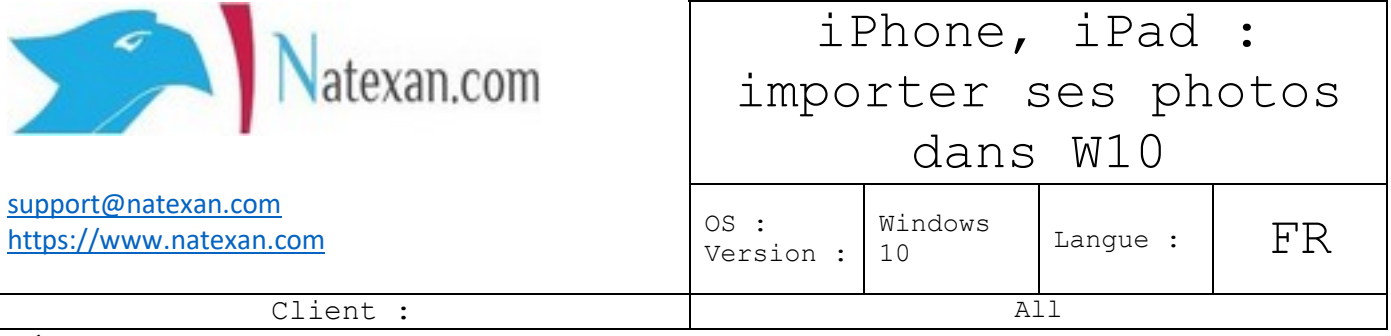

## **Pré requis**

- PC équipé de Windows 10 ;
- Installer la version d'iTunes sur le PC ;
- Câble USB lightening.

## **Procédure 1**

- 1. Ouvrir l'application **Photos** sur le PC ;
- 2. Connecter le câble USB-Lightening au PC et à l'appareil mobile ;
- 3. Autoriser l'appareil sur le mobile ;
- 4. Dans l'application Photos, cliquer sur Importer.

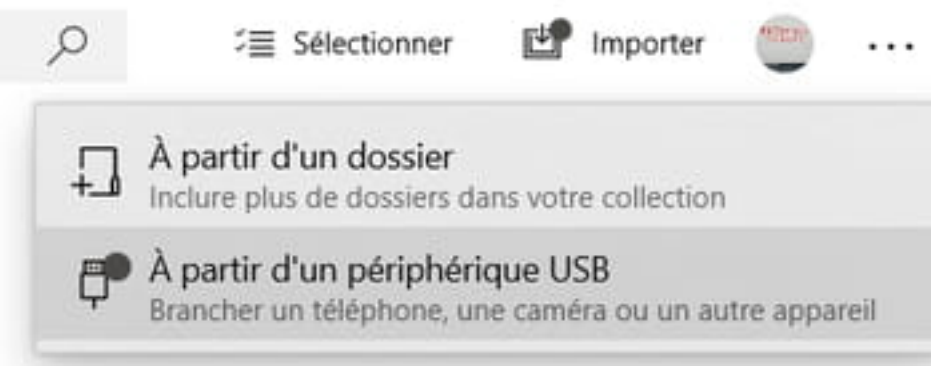

## **Procédure 2**

- Effectuer les postes 1, 2, 3 ;
- Dans l'explorateur de fichiers Windows, repérer l'iPhone et doublecliquer dessus ;
- Double-clique sur l'icône DCIM ;
- Des sous-dossiers s'affichent, naviguer dans ces sous-dossiers, pour récupérer les photos en copier/coller.